# **HeWS instruction guide – EFT Build profiles**

#### How do I access my areas budget EFT profiles?

- Ensure you have HeWS access for the relevant areas if not, email <u>NMWUHWSSupport@wh.org.au</u> with request for update to your profile and list specific areas required.
- 2. When in the specific area you want to view, click into Profiler module.

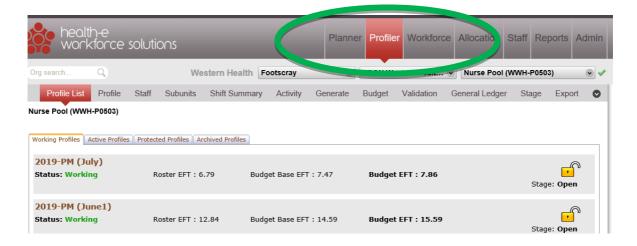

Working Profiles tab = include multiple profiles created for different years / situations

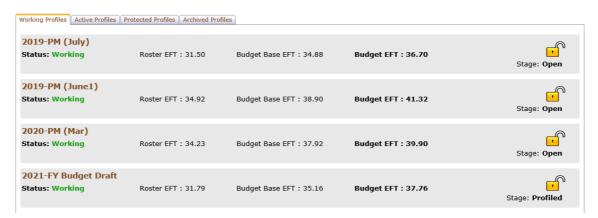

Active Profiles = profile that is locked and being measured against / utilised for the current period

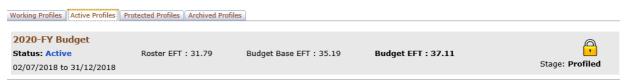

NB – stage on far right has a lock and stage: profiled, those in working profiles are open latches indicating not currently being used

## **HeWS instruction guide – EFT Build profiles**

### How do I view and print the details of budget EFT profiles?

- 1. Hover over and click on the 'brown' name of the profile to open and view the details.
- 2. You can click into the subunits for further breakdown of information e.g.

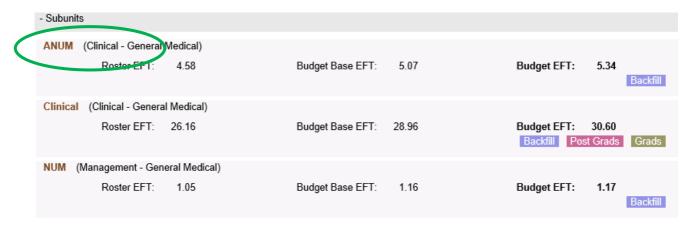

#### To print PDF or Excel version:

Click on Export – far right of heading bar

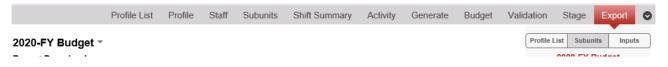

2. Then click on PDF or Excel for detail report or summary report

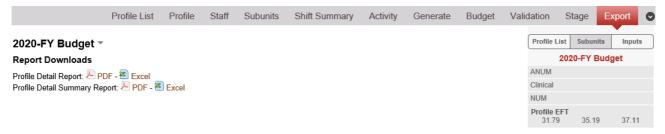

- 3. In Excel
  - a. sheet 1 profile calculation summary
  - b. sheet 2 subunit summary, business rules, shift details, budget build summary and details
- 4. Follow instructions to print or save.